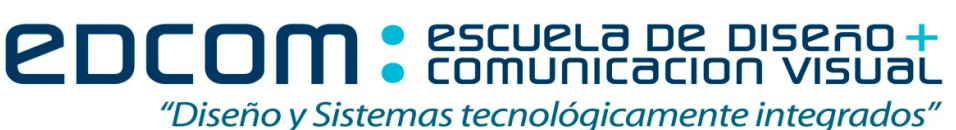

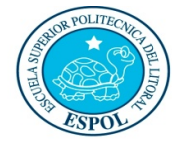

**\_\_\_**

**100**

# **SOFTWARE DE DIAGRAMACIÓN**

"Como estudiante de ESPOL me comprometo a combatir la mediocridad y a actuar con honestidad; por eso no copio ni dejo **copiar"**

> **----------------------------------------------------- Firma de compromiso del estudiante**

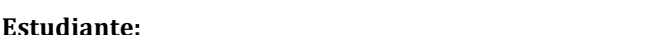

**External increas 10** and  $\alpha$  **Linear C** and  $\alpha$  **Linear**  $\alpha$  **Linear**  $\alpha$  **Linear**  $\alpha$  **Linear**  $\alpha$  **Linear**  $\alpha$  **Linear**  $\alpha$  **Linear**  $\alpha$  **Linear**  $\alpha$  **Linear**  $\alpha$  **Linear**  $\alpha$  **Linear**  $\alpha$  **Linear**  $\alpha$ 

**Docente: MSc. Jacqueline Villacís Tagle.**

**1.-Seleccione la opción correcta de acuerdo al ítem (40 pts):**

**Se aplica para dar un formato uniforme a una tabla con mayor rapidez.**

- a) Preferencias de tabla
- b) Estilos de tabla
- c) Formato de tabla
- d) Selección rápida de tabla

**El panel en el que se puede realizar modificaciones de aspecto a un objeto y que además permite direccionarlo a una página web o correo electrónico.**

- a) Acciones y Eventos
- b) Eventos e Hipervínculos
- c) Botones y Formularios
- d) Acciones y Botones personalizados

#### **Para que todas las guías, bordes de marcos y otros elementos no imprimibles queden ocultos:**

- a) Botón Modo-Previsualización
- b) Botón Modo-Oculto
- c) Botón Modo-Impreso
- d) Botón Modo-Transparencia

#### Para aplicar la numeración automática en todas las páginas los paso a seguir son:

- a) Página Principal-Crear caja de texto-Insertar carácter especial-Numeración-N. de Página Actual
- b) Página Principal-Crear caja de texto-Insertar carácter especial-Símbolos-N. de Página Actual
- c) Página Maestra-Crear caja de texto-Insertar carácter especial- Marca -N. de Página Actual
- d) Página Maestra-Crear caja de texto-Insertar carácter especial-Marcadores-N. de Página Actual

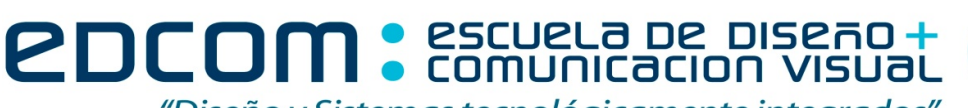

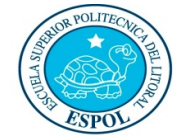

"Diseño y Sistemas tecnológicamente integrados"

**SOFTWARE DE DIAGRAMACIÓN** 

## **2.- Completar el siguiente enunciado. (10pts)**

**Aunque los archivos gráficos o de texto estén ya colocados en el documento de InDesign, podemos utilizar otras \_\_\_\_\_\_\_\_\_\_\_\_\_\_para modificarlas. El panel \_\_\_\_\_\_\_\_\_\_\_\_\_\_\_\_\_\_indica qué archivos se han modificado fuera de InDesign además de ofrecer la opción de actualización de los documentos.**

- a) Versiones, Modificación de los Archivos.
- b) Opciones, Alteraciones Recientes.
- c) Vías, Sustitución Reciente.
- d) Aplicaciones, Vínculos.

### **3.-Especifique si los siguientes enunciados son correctos o incorrectos (15 pts):**

- a) InDesign permite importar archivos de programas de Adobe, por ejemplo si importamos un archivo de Illustrator con capas en un diseño de InDesign, podemos modificar la ilustración ajustando la visibilidad de las capas. ( \_\_\_\_\_\_ )
- b) Los elementos que reúne InDesign cuando empaqueta un archivo es una copia del documento de InDesign, junto con copias de todas las fuentes y gráficos utilizados en el documento original. Los archivos originales permanecen intactos. ( \_\_\_\_\_\_ )
- c) Para cambiar el nombre de la página maestra se puede utilizar el cuadro de diálogo Modificación de Página Maestra. ( \_\_\_\_\_\_ )

## **4.-Ordene los ítems. (10pts)**

### **Panel donde muestran de manera jerárquica el orden para la creación de un documento de publicación digital:**

- 1) Seleccione Archivo > Nuevo > Documento
- 2) Indicar el Número de páginas
- 3) Indicar el tipo de documento a realizar
- 4) Especificar las opciones de los ajustes del documento
- 5) Márgenes y Columnas
- 6) Orientación de la página
	- A) 1, 2, 3, 4, 6, 5 B) 1, 3, 4, 2, 6, 5 C) 1, 3, 2, 5, 6, 4
	- D) 1, 4, 3, 2, 5, 6

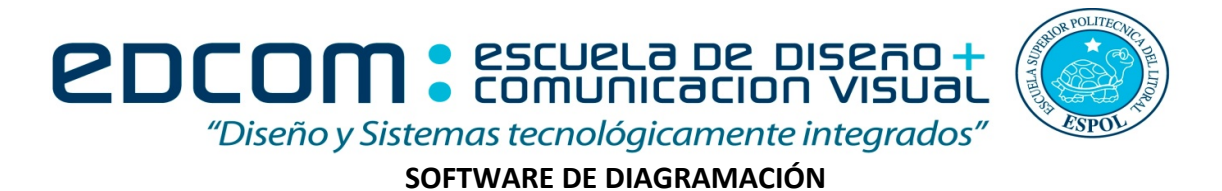

**5.-Seleccione con una X la opción correcta.** (5 pts)

**Para ajustar el texto alrededor de un objeto se elige:**

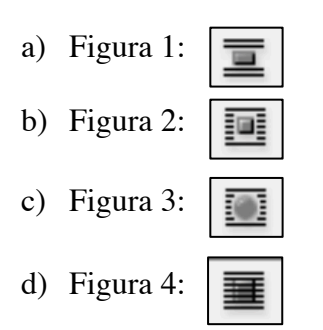

# **6.-Elija la opción correcta. (10pts)**

**El perfil que analiza las condiciones básicas de salida y además que los documentos no hayan sufrido modificaciones de gráficos o de textos.**

- a) Comprobación Preliminar
- b) Perfil de Información Básica
- b) Panel de Espacios de Salida
- c) Cuadro de Errores de Documentos y Objetos

## **7.-Seleccione con una X la opción correcta. (10pts)**

#### Sirve para acentuar la separación entre columnas:

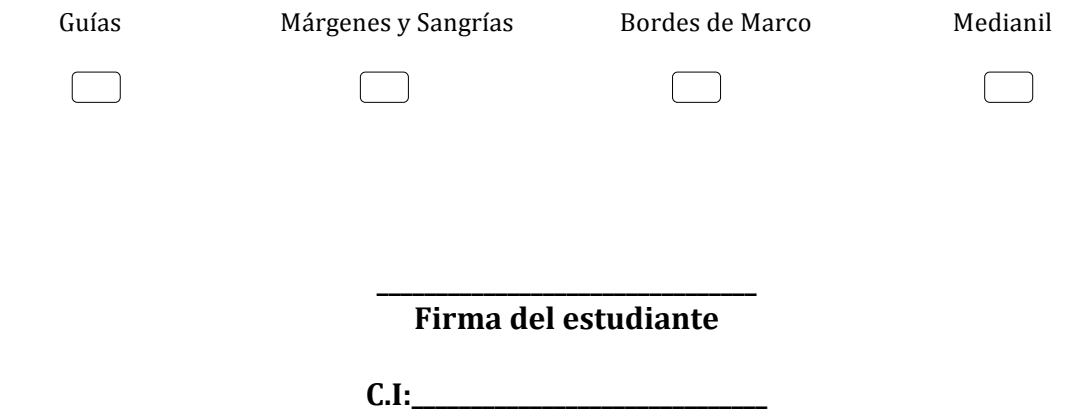